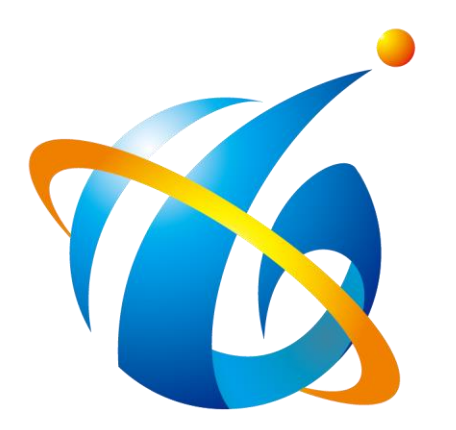

# Around The World Trading Inc.

# FBAユーザ権限設定方法

アラウンド・ザ・ワールド(株)

COPYRIGHT(C)AROUND THE WORLD TRADING, INC. ALL RIGHTS RESERVED

# Amazonセーラセントラルにログインし、右上の設定アイコンをクリックし、「ユーザ権限」をご選択ください。

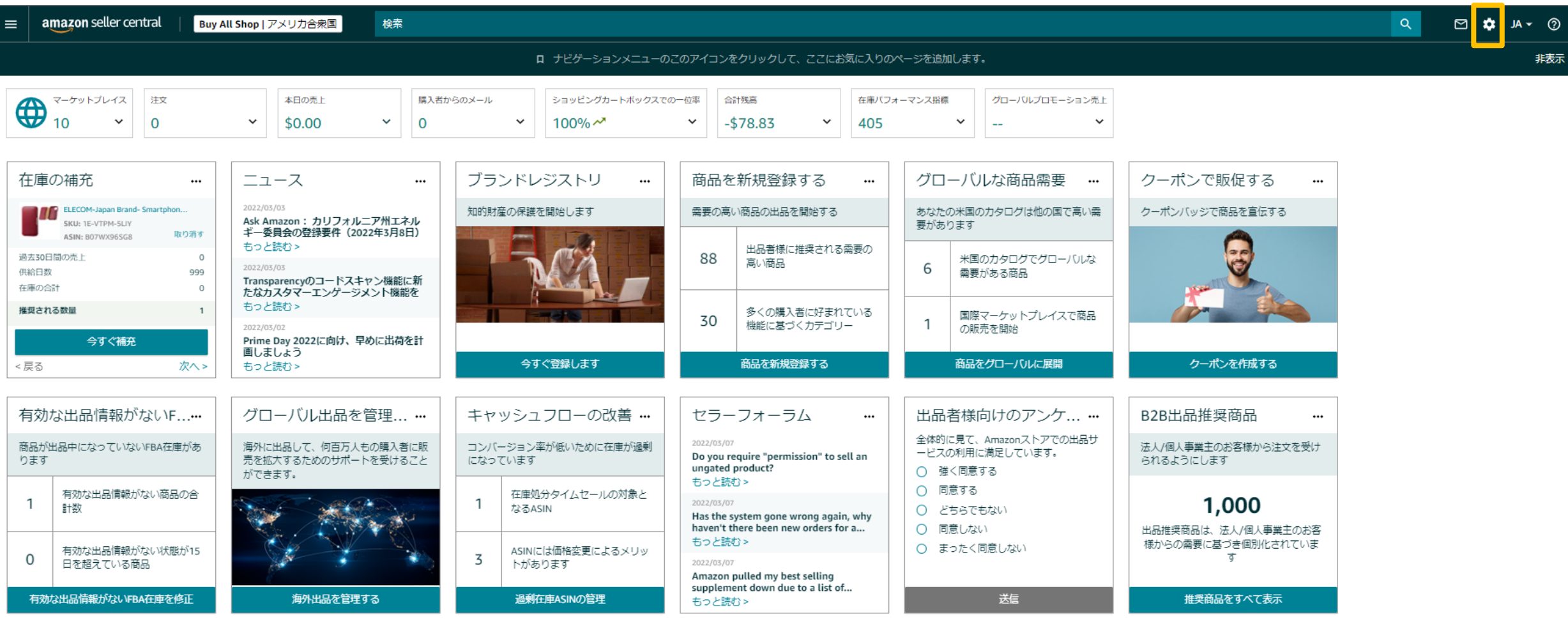

# 新規ユーザーを追加で下記のようにご入力し、「招待」ボタンをクリックしてください。

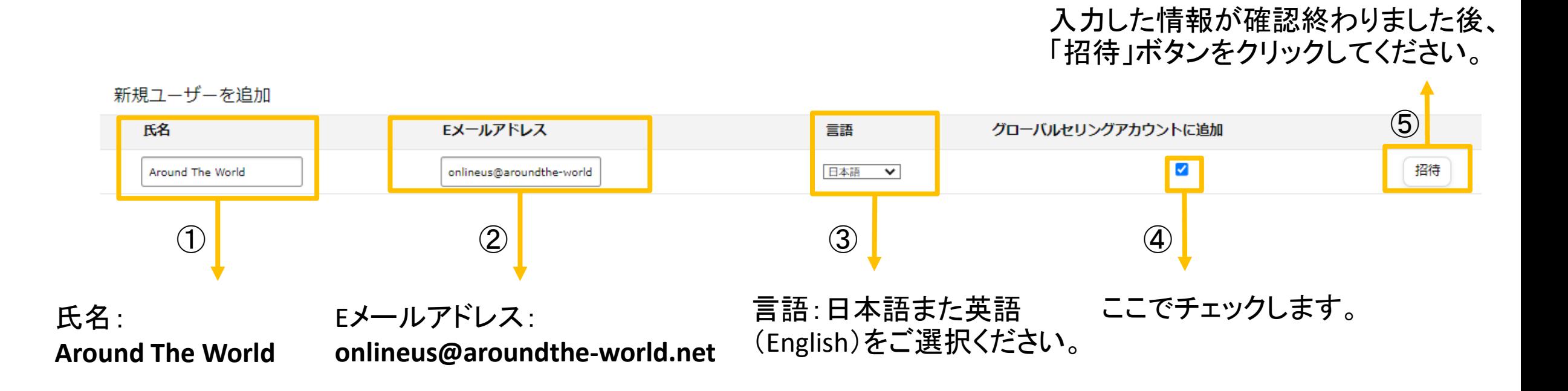

COPYRIGHT(C)AROUND THE WORLD TRADING, INC. ALL RIGHTS RESERVED

# 「招待」ボタンをクリックして頂くと、弊社に招待メールが届きます。

#### 弊社で招待を承認しましたらお客様のセラーセントラルの画面で「アクセス権限の管理」がつか えるようになります。

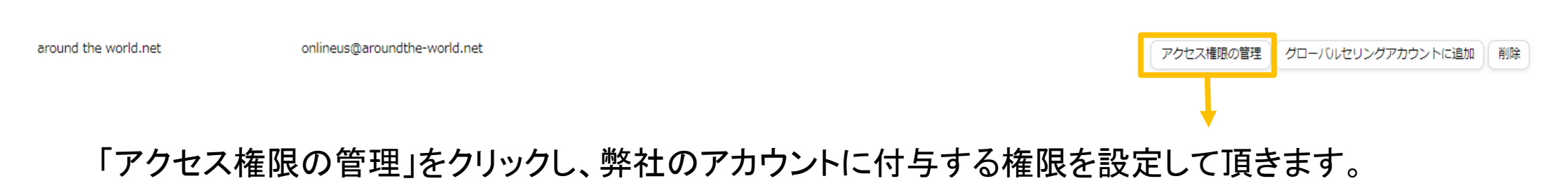

#### お任せプランをご利用の場合は、「在庫」項目は全て「表示と編集」の権限を付与してください。 その他の項目は、お客様のご希望に応じて設定してください。

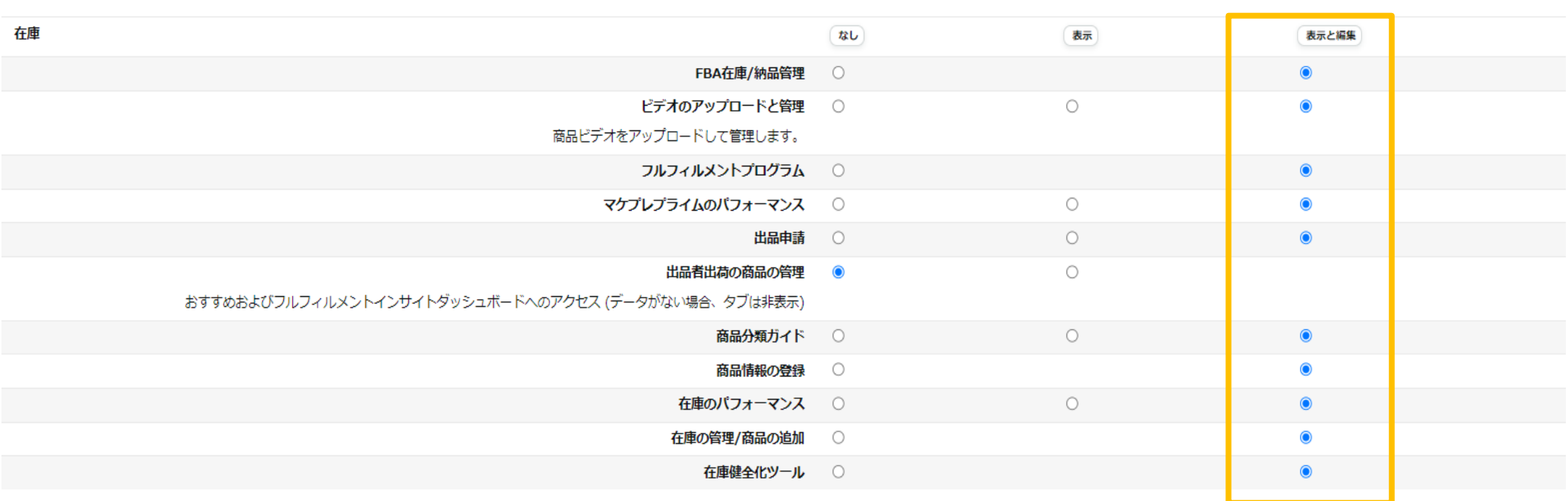

# チェックした項目を確認終わりました後、ページの最後までスクロールし、「次に進む」をクリックしてください。

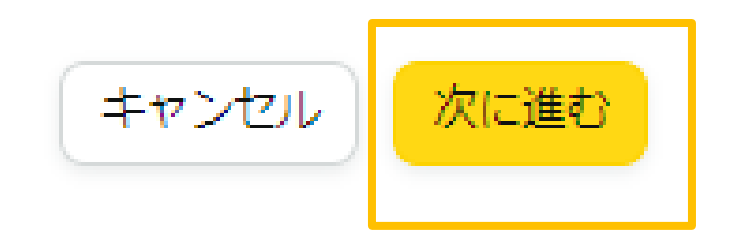

# 「以下にハイライトされた権限の変更に成功しました」が表示されたら、設定完了です。

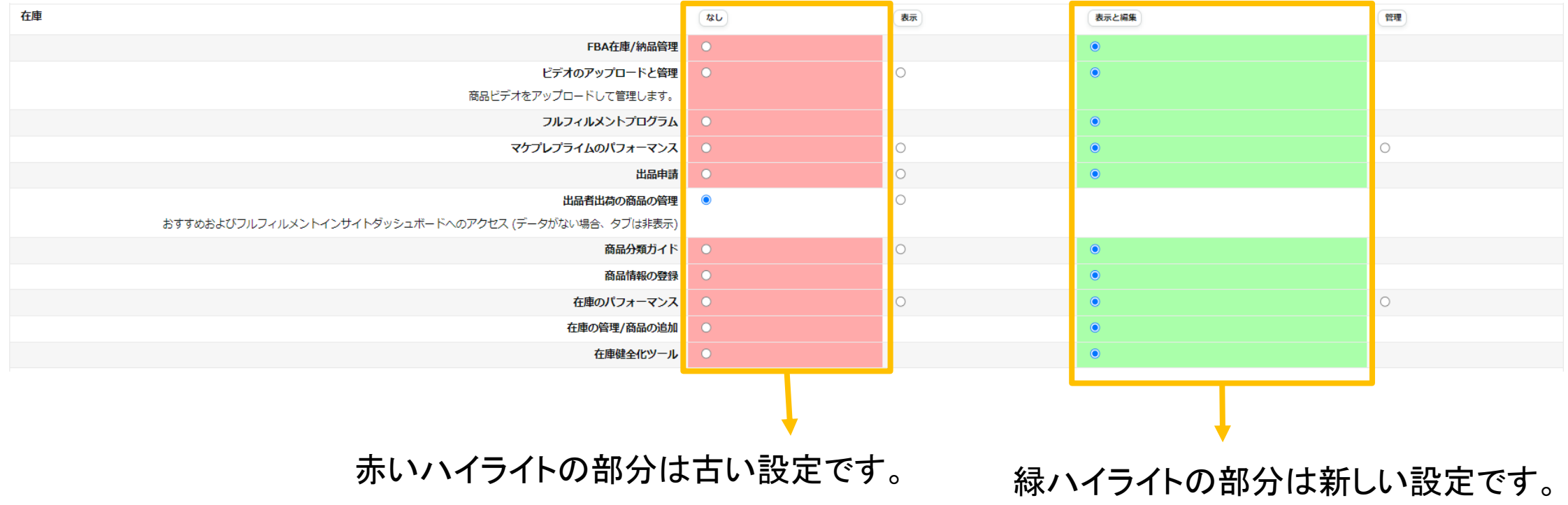

# ユーザ権限付与につきまして、下記のリンクでご参考くださいませ!

https://sellercentral.amazon.co.jp/gp/help/external/901